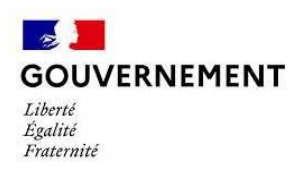

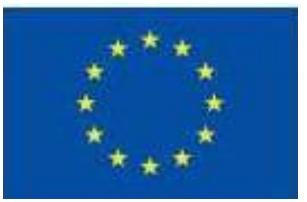

# **E-Synergie**

# **Notice de complétude relative à la demande de subvention dématérialisée**

# Programme national FEAMPA **CE DOCUMENT APPORTE DES ELEMENTS SPECIFIQUES AU DEPOT DES DEMANDES DE SUBVENTION AU TITRE DU DISPOSITIF OS1.3 ARRETS TEMPORAIRES**

# **Préambule**

Avant de déposer la demande de subvention, l'opérateur doit créer un compte utilisateur conformément au « guide bénéficiaire – création de compte » disponible sur le site de FranceAgriMer : <https://www.franceagrimer.fr/filiere-peche-et-aquaculture/Accompagner/FEAMPA>

Ce tutoriel a pour vocation de vous aider à préparer la saisie de votre demande de subvention via le portail e-Synergie en vous présentant les pièces à fournir, et à vous guider tout au long de votre saisie.

#### *Informations pratiques préliminaires*

NB : des consignes et aides nécessaires à la saisie de la demande de subvention sont intégrées au sein des différents écrans. Nous vous invitons à vous y reporter.

- Le **symbole** situé à droite d'un champ permet d'afficher une aide à saisir sur le champ concerné.
- **L'astérisque** (**\***) indique que le champ est à renseigner obligatoirement.
- Les *champs grisés* ne sont pas saisissables ou sont remplis automatiquement ;
- **Enregistrez régulièrement** votre saisie et ne fermez pas la fenêtre en cliquant sur la croix rouge sans avoir enregistré au préalable : toutes les données saisies seraient perdues.

#### Vous pouvez à tout moment :

- **Modifier** votre demande à l'état de brouillon (tant qu'elle n'est pas envoyée) et revenir en arrière à tout moment dans le processus et les étapes de saisie,
- Eventuellement **supprimer** votre demande,
- **Exporter et récupérer** à tout moment votre demande au format PDF tout au long de votre saisie,
- Rédiger plusieurs demandes (il n'est pas nécessaire d'avoir envoyé une demande afin d'en préparer une seconde).  $+$

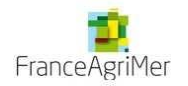

• **Communiquer** avec le service en charge du suivi de votre demande une fois celle-ci envoyée, en cliquant sur le **bouton** « Communication »

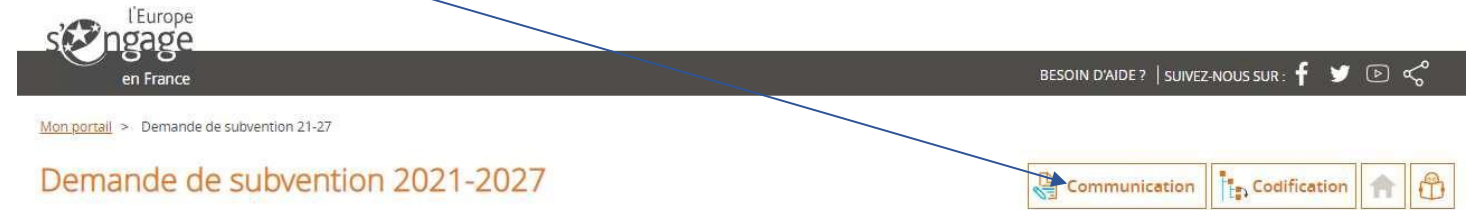

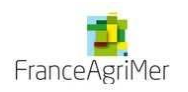

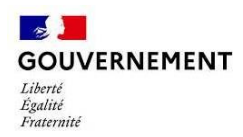

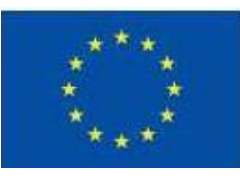

## **Création de la Demande de Subvention**

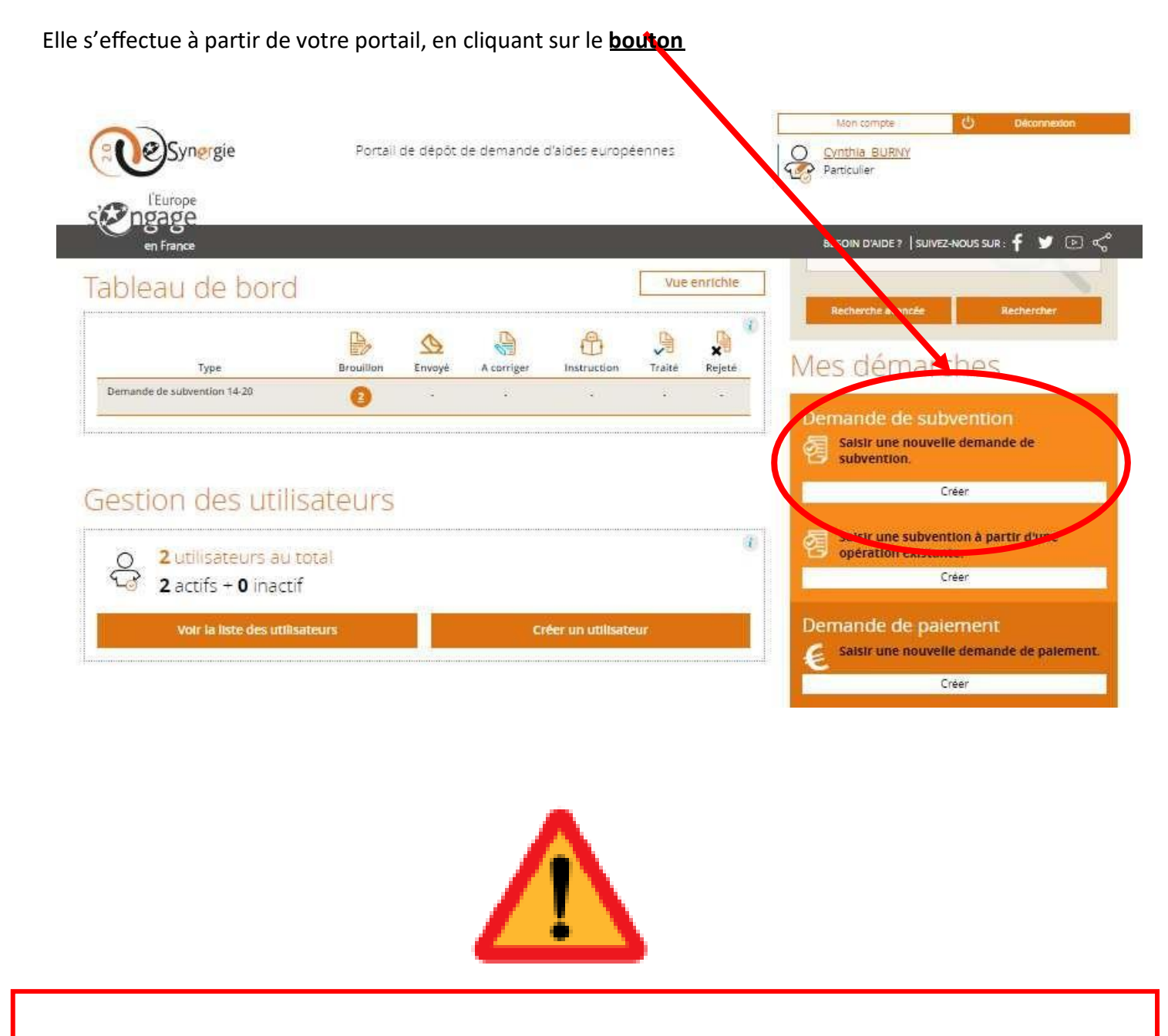

**Avant de continuer le dépôt de votre dossier, assurez-vous d'avoir choisi la bonne localisation de l'opération.** Vous allez choisir la codification, il s'agit du dispositif sur lequel vous souhaitez faire une demande de subvention **Voir point ci-dessous**

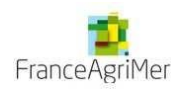

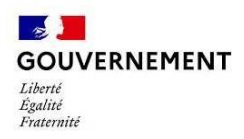

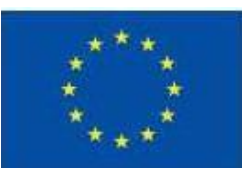

Vous accédez au 1er écran de la demande de Subvention, dans lequel vous complèterez la partie **Contexte de la Demande**

- « *Territoire* »,sélectionnez'FranceAgriMer',
- « *Programme* »,sélectionnez 'Programme Opérationnel FEAMPA FranceAgriMer 2021-2027',
- « *Codification* », PR 1-OS 1.3 TA : Arrêts temporaires des activités de pêche

# Demande de subvention

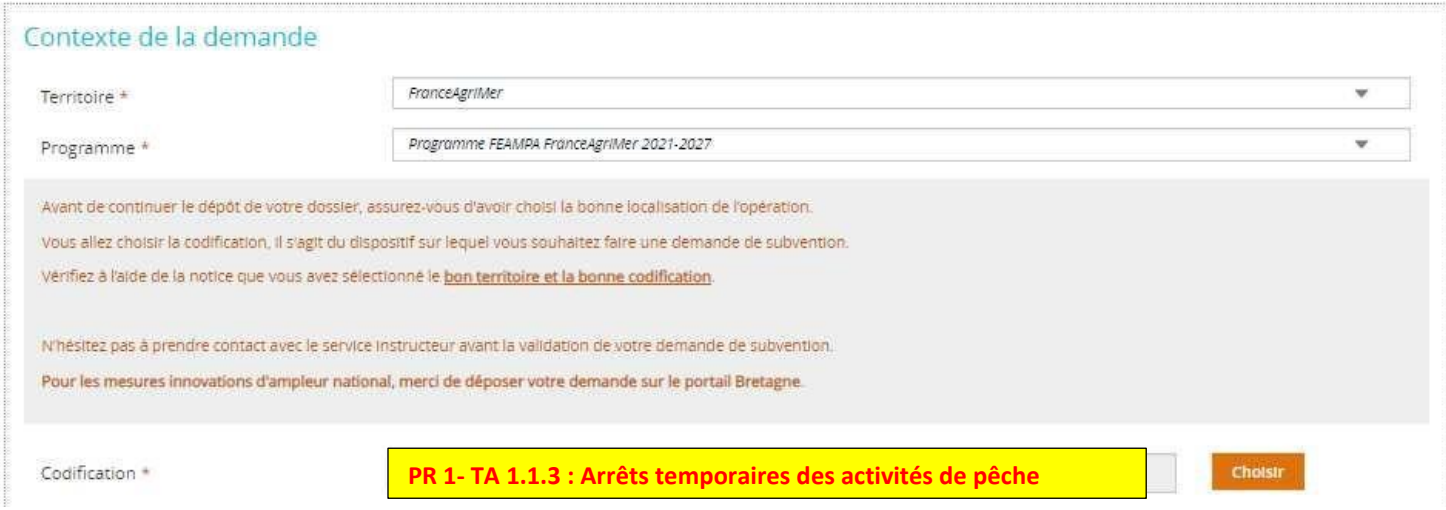

La saisie de la demande de subvention se déroule ensuite au long de 7 étapes de navigation matérialisées dans le bandeau en haut de l'écran :

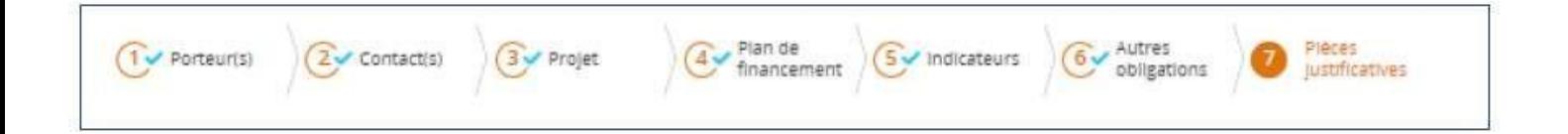

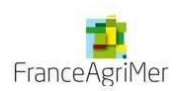

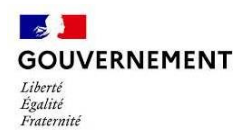

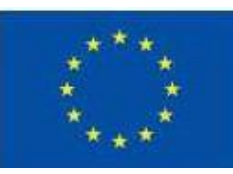

## **Etape 1 - Porteur(s)**

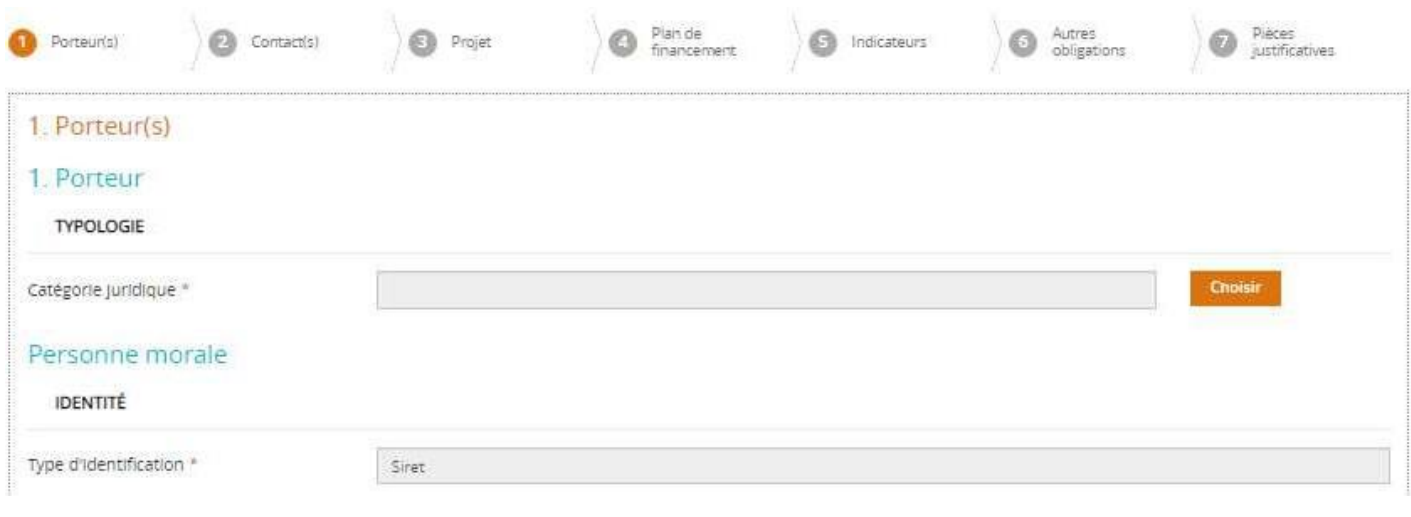

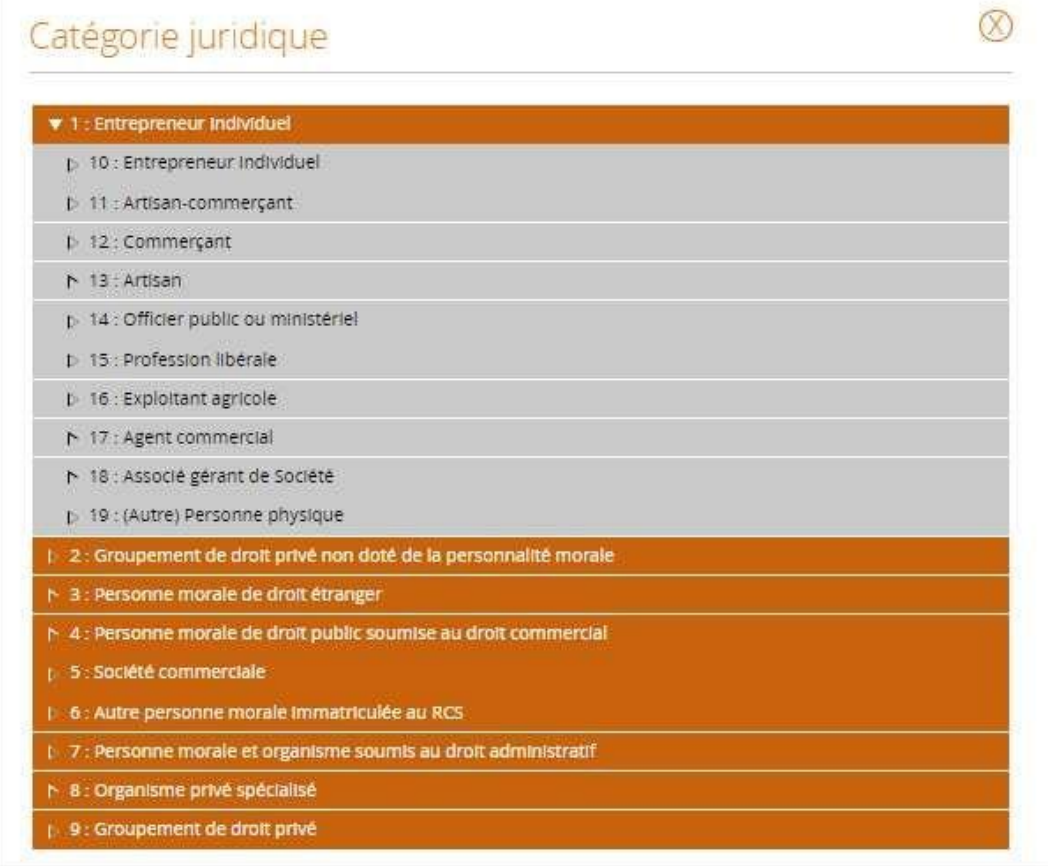

#### **Ici choisir :**

- **Personne physique : remplir les coordonnées du propriétaire du navire ou de l'actionnaire majoritaire de la société propriétaire du navire**

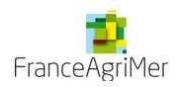

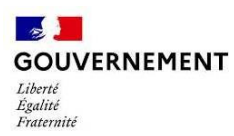

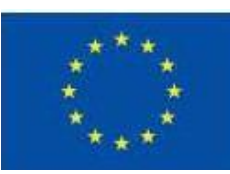

Autre(s) porteur(s) concerné(s) par le projet (opération collaborative, etc.)<sup>O</sup>

**Rattather un autre porteur** 

Dans le cadre du FEAMPA

**Le dispositif arrêt temporaire n'est pas concerné par « Autres porteurs concernés par le projet », il s'agit toujours d'un portage unique.**

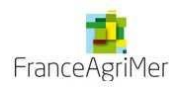

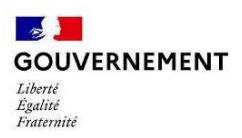

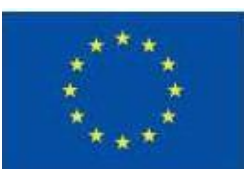

Si vous êtes représenté par un mandataire, merci de remplir les différents éléments concernant celui-ci et de joindre l'attestation.

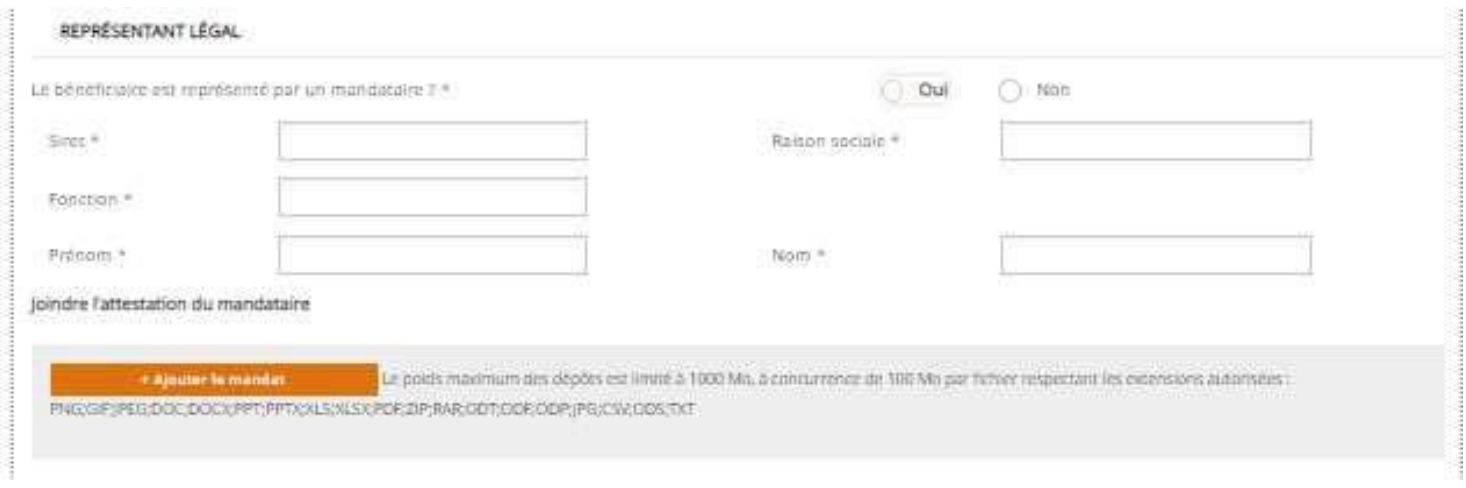

Veuillez indiquer le nombre de personnes directement impliquées dans l'opération. Pour les cas où ce champ n'est pas pertinent, il est possible de saisir une valeur de 0

#### **Exclu les contractants et les employés qui ne participent pas directement à l'opération**

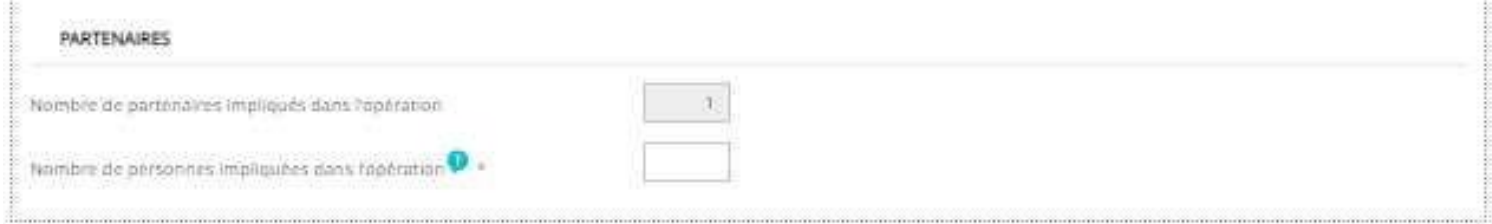

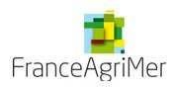

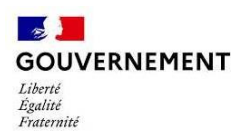

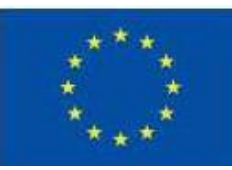

## **Etape 2 – Contact(s)**

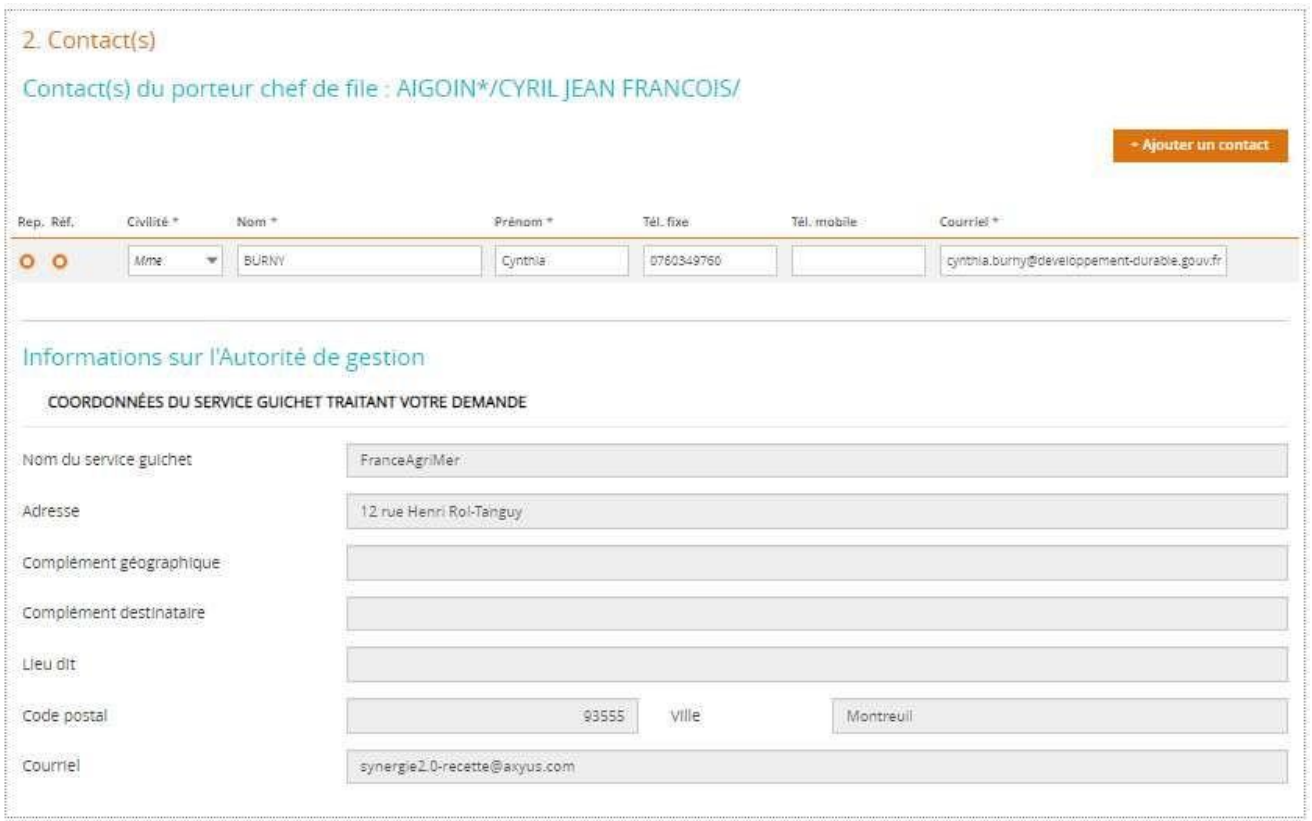

Vous devez ici indiquer le contact pour le suivi du dossier de demande de subvention.

Les parties « Service à contacter » et « Informations sur l'autorité de gestion » se remplissent automatiquement : il s'agit de FranceAgriMer.

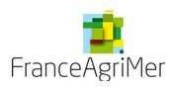

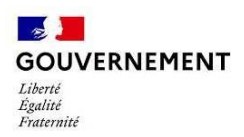

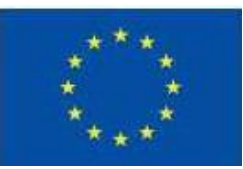

#### **Etape 3 – Projet**

#### 3. Projet

Codification principale du projet

**Priorité 1**  Priorité 1 Objectif spécifique : 1.3 TA 1.3.1 : Arrêts temporaires des activités de pêche

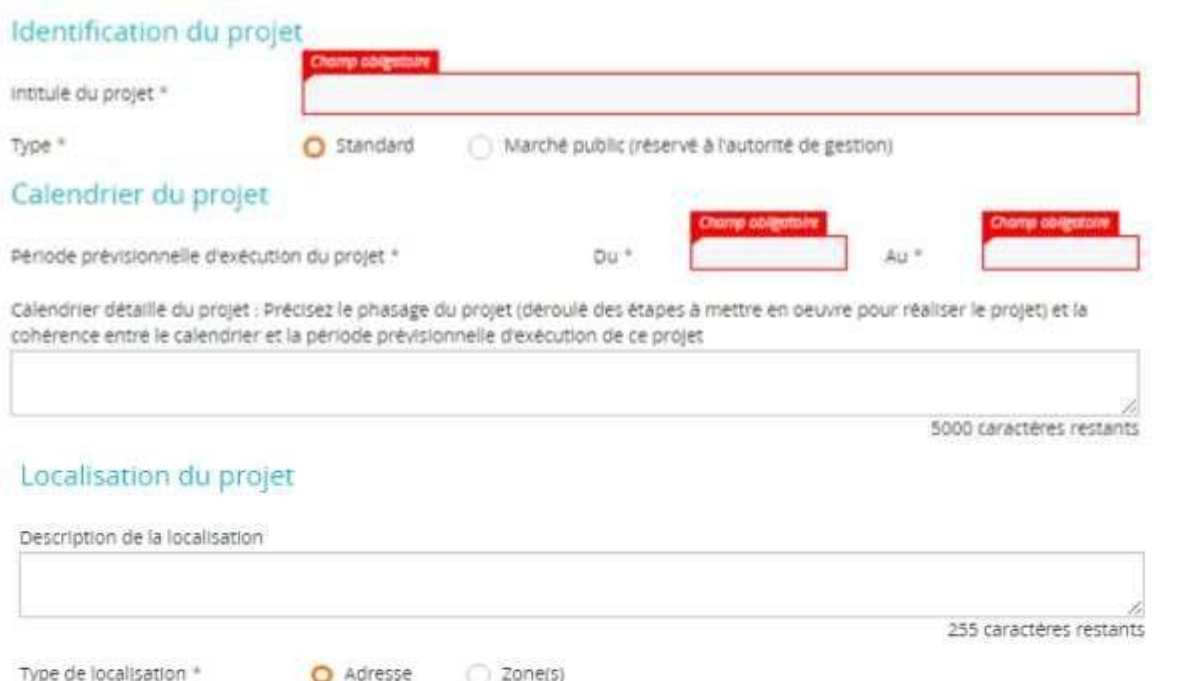

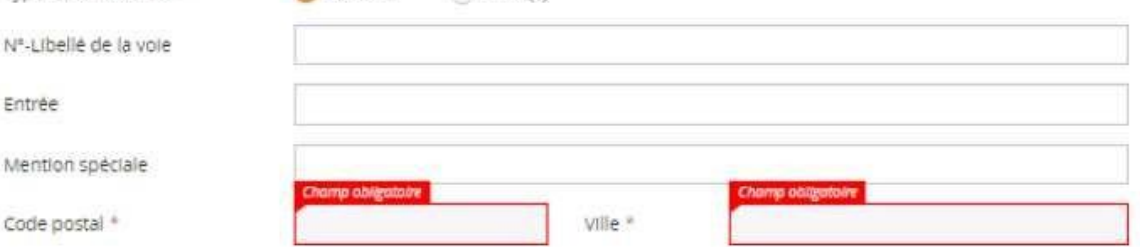

Renseigner l'adresse postale ici en particulier le code postal et la ville.

# Intitulé du projet : Inscrire « AT SOLE FEAMPA 2023 »

Période prévisionnelle : du 1<sup>er</sup> février 2023 au 31 décembre 2023.

**Important :** Les dates d'arrêt indiquées par le demandeur dans l'Annexe technique sont prévisionnelles et peuvent être réajustées en cours de période, sous réserve d'une notification préalable au service instructeur, au minimum 48 heures avant le changement de date, et du respect de la durée totale d'arrêt sur laquelle le navire s'est engagé. La durée minimale d'arrêt du navire est

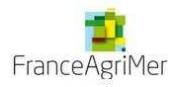

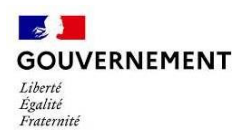

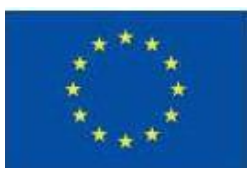

de 30 jours. La durée maximale d'arrêt est de 40 jours. Le navire dépose obligatoirement au moins 15 jours d'arrêt sur la période du 1er février au 31 mars 2023 inclus. L'arrêt peut être fractionné en plusieurs périodes qui ne peuvent être inférieures à 5 jours calendaires consécutifs. Le nombre total de jours d'arrêt est un plafond qui ne peut être dépassé, et sur lequel s'engage le demandeur.

- **Description détaillée du projet :** Saisir le paragraphe suivant : « L'arrêt temporaire sera mobilisé pour renforcer la compétitivité et la viabilité des armateurs à la pêche en indemnisant le temps passé à adapter leurs outils de pêche à de nouvelles conditions d'exploitation ou à de mesures de gestion visant à réduire l'effort de pêche ou l'activité des navires sur certaines pêcheries.

 Ainsi, cette mesure doit concourir à amener les armateurs et leurs navires à réaliser une pêche durable. La mesure d'AT sole 2023 consiste en une cessation temporaire des activités de pêche et un maintien indemnisé à quai des navires dans le cadre d'une mesure de gestion nouvelle mise en œuvre en 2023 par arrêté ministériel. Cette mesure de gestion consiste en un encadrement règlementaire technique des engins de pêche « filet » mis en place dans la perspective d'une reconstitution du stock de sole de la zone CIEM VIII ab. »

**Livrables attendus** : période d'arrêt prévisionnelle

 **Données FEAMPA :** ne pas oublier de renseigner le numéro de navire

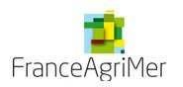

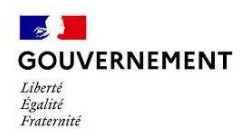

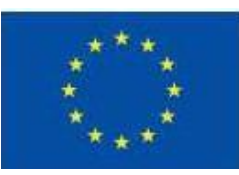

# **Etape 4 – Plan de financement**

Le plan de financement de l'opération correspond au budget de l'opération ; il doit donc présenter des dépenses et des ressources pour le financement de ces dépenses.

Vous devez être vigilant quant à l'équilibre final de votre plan de financement prévisionnel (dépenses = ressources).

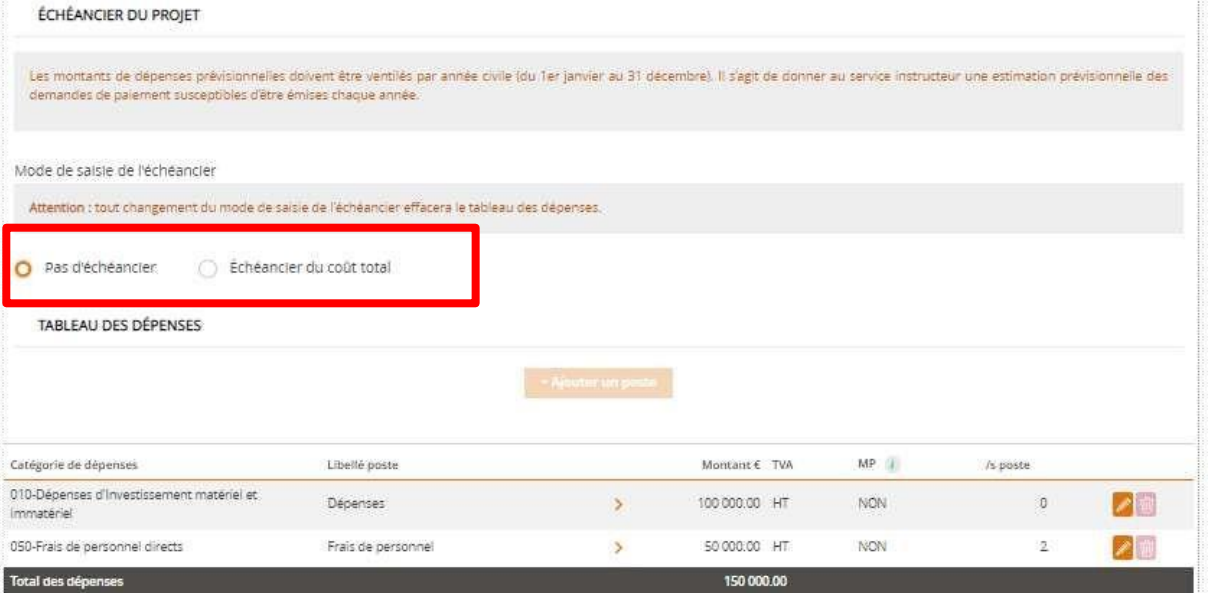

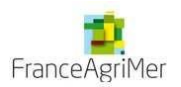

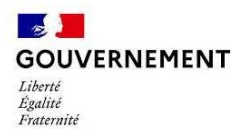

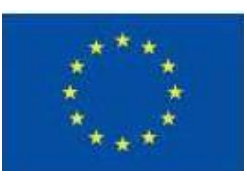

#### **Les dépenses** :

#### Sélectionner « pas d'échéancier »

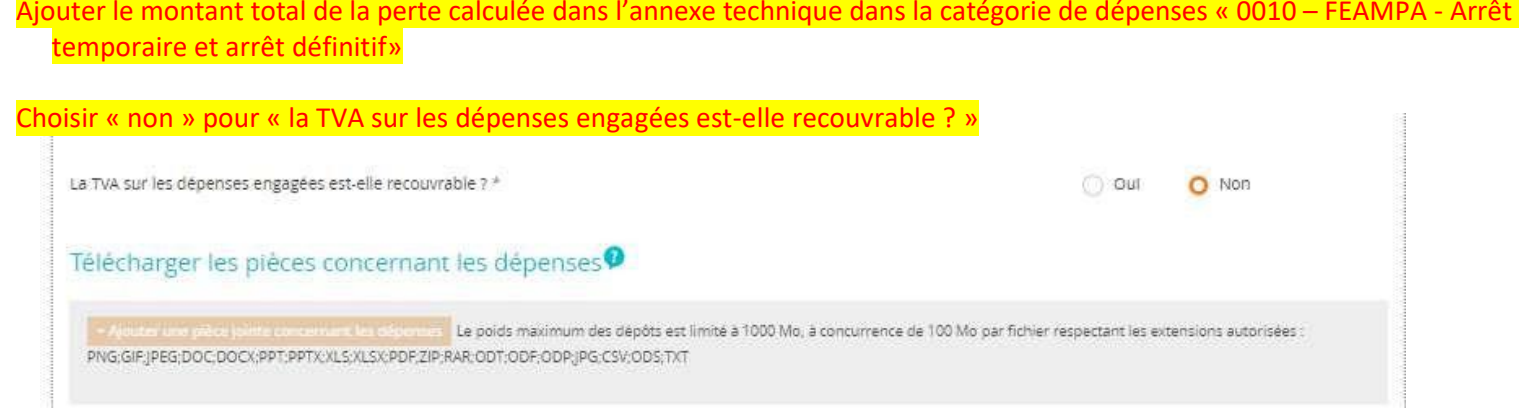

#### **Les ressources** :

Renseigner la calculatrice Excel pour saisir le plan de financement (toutes les consignes se trouvent dans la calculatrice)

- Ajouter les financements (ex : Union Européenne) avec le montant récupérer de la calculatrice
- L'autofinancement se calcule automatiquement par différence
- Télécharger la calculatrice remplie

Attention : les taux indiqués dans le système diffèrent des taux indiqués dans la calculatrice, il ne faut donc pasen *tenir compte.*

Sur le dispositif d'AT, le taux d'intensité d'aide publique totale est de 100%. Cette aide est répartie comme ceci : 70% « UNION EUROPENNE »

30% ETAT. Pour l'Etat, dans le menu déroulant, vous pouvez choisir « écologie, développement durable et énergie »

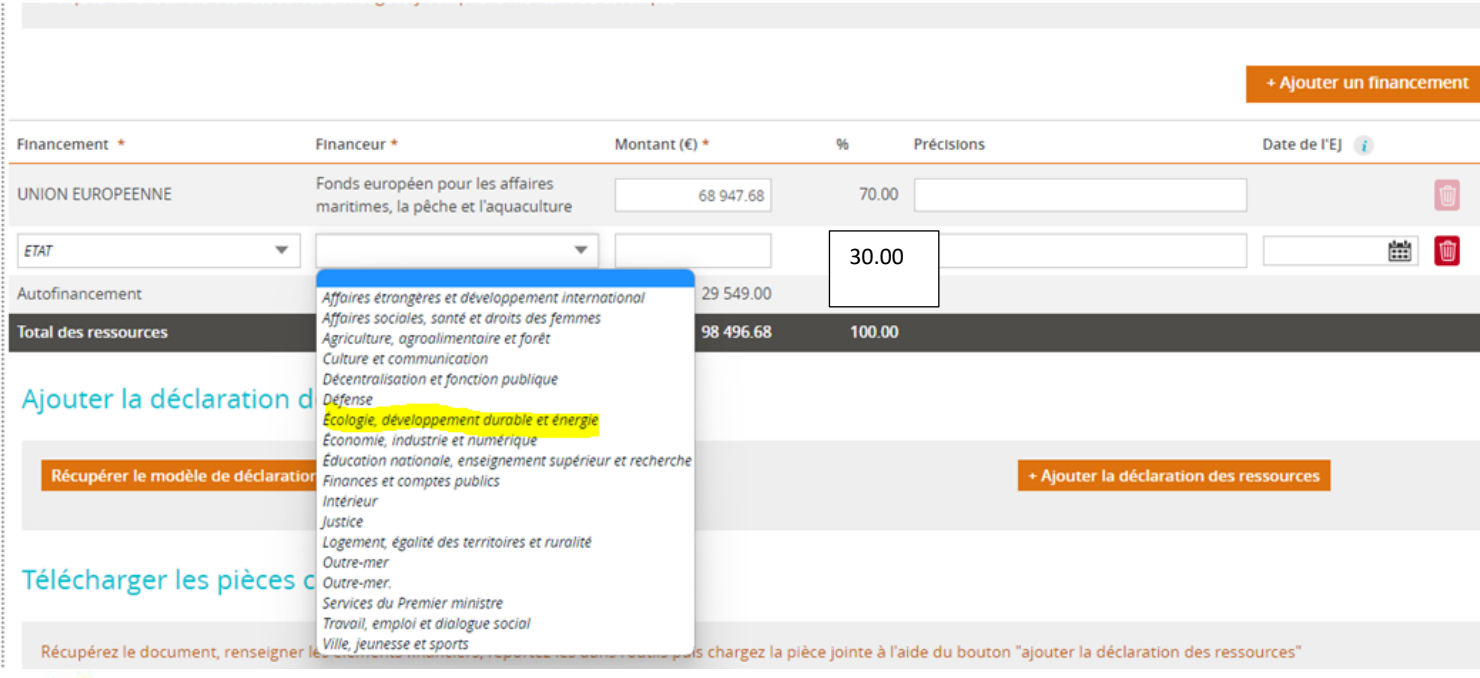

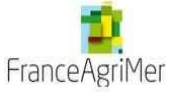

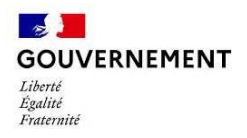

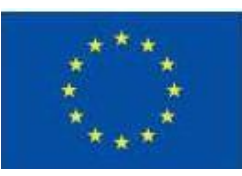

## **Etape 5 – Les indicateurs**

Les indicateurs permettent d'une part de rendre compte de l'avancement de l'opération et du niveau d'atteinte des objectifs, et d'autre part de contribuer aux travaux d'évaluation menés dans le cadre du programme.

Les indicateurs affichés sont liés à la codification sélectionnée lors de la toute première étape decréation de la demande.

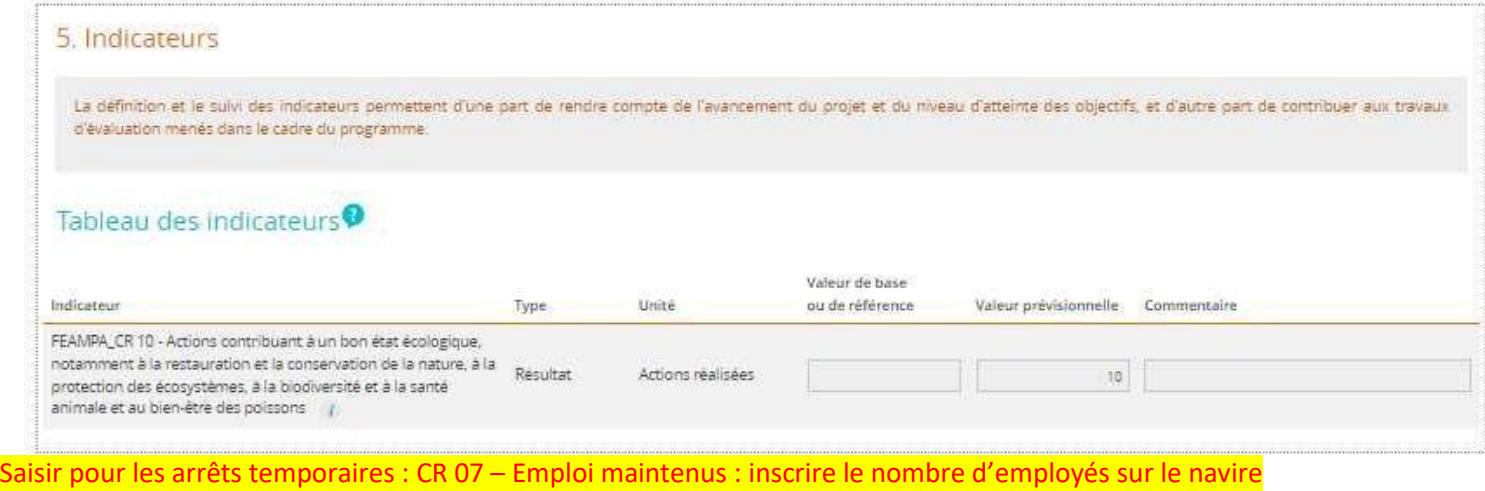

### **Etape 6 – Autres dispositifs**

Veuillez indiquer si votre projet promeut les principes horizontaux de l'U.E :

• **Sélectionner le niveau auxquels répond votre opération (Fort, moyen ou non pertinent)**

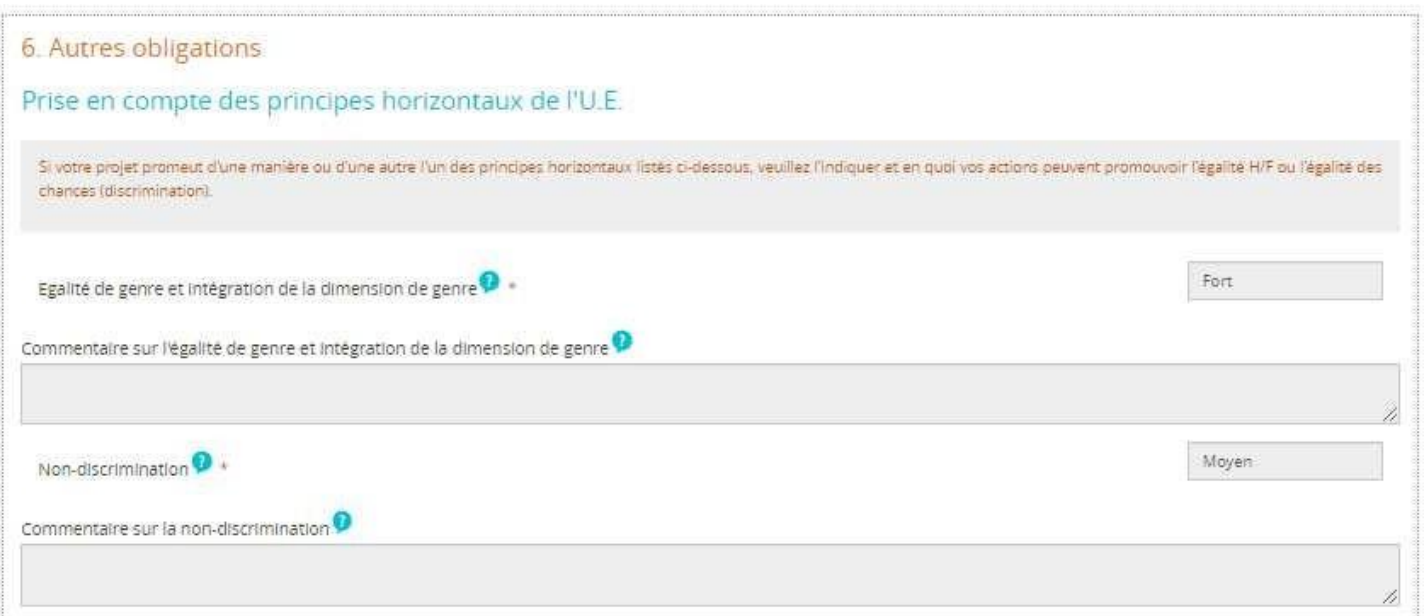

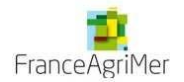

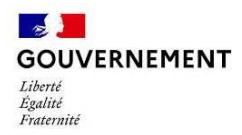

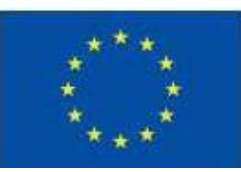

# **Etape 7 – Pièces justificatives**

Vous trouverez le détail des pièces à fournir sur le site de FranceAgriMer: https:/[/www.franceagrimer.fr/filiere-peche-et-aquaculture/Accompagner/feampa](http://www.franceagrimer.fr/filiere-peche-et-aquaculture/Accompagner/feampa)

• La liste des pièces par dispositif en fonction de votre opération

*Attention, merci de joindre le document des pièces justificatives cochées*

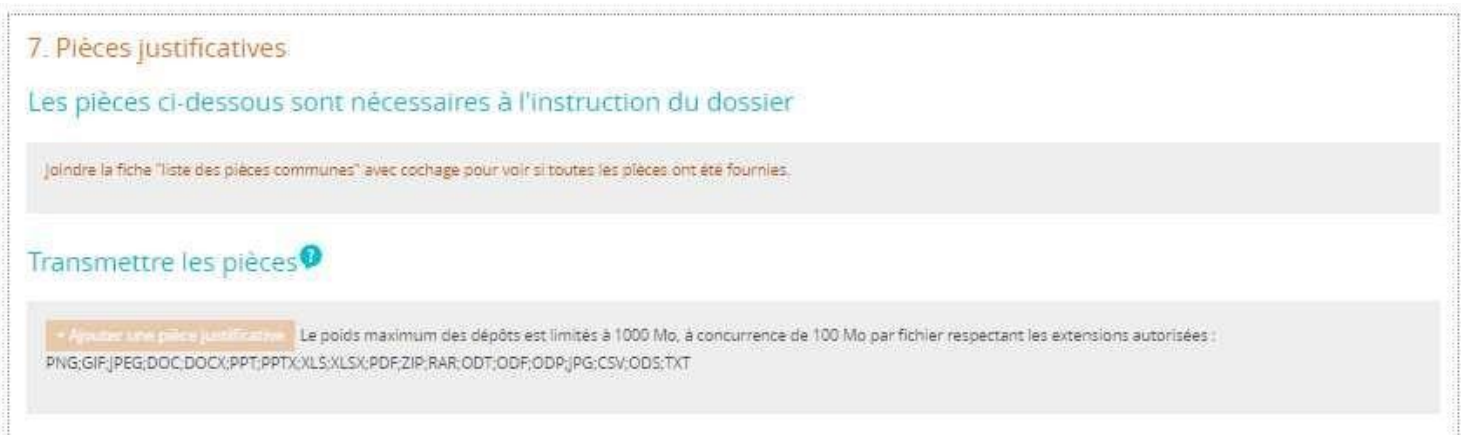

Une attention toute particulière doit être portée à l'identification des pièces jointes :

- les pièces jointes doivent être numérotées : 01, 02, …
- le nom de ces dernières doit être clair tel que « Bulletin de salaire», « Statut de la structure ».

comme, par exemple :

- 01 Bulletin de salaire
- 02 Statut de la structure

**L'instructeur contrôleur en charge de votre dossier est à même de vous demander toute autre pièce justificative lui permettant de réaliser l'instruction du dossier. Il pourra préciser et compléter cette liste selon la nature de l'opération, du bénéficiaire.**

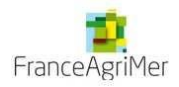

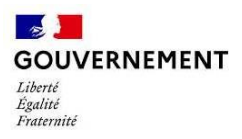

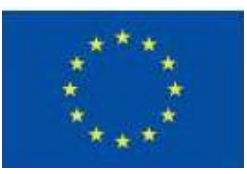

En plus des pièces à joindre répertoriées dans la liste, vous devez également transmettre un document PDF qui récapitule l'ensemble de votre saisie. Pour cela, merci de bien respecter l'ordre des étapes suivantes :

• Cocher la case « J'atteste sur l'honneur »

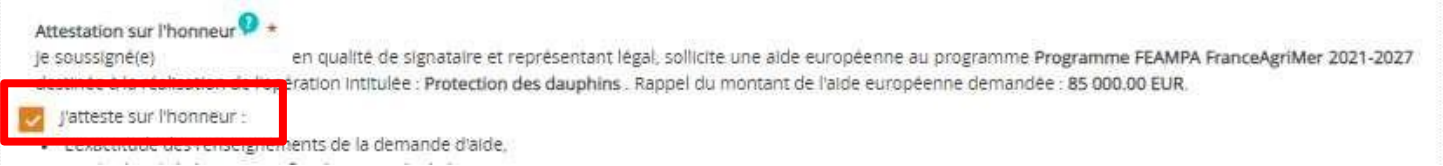

• Cliquer sur « Imprimer la lettre d'engagement » : cela vous permet de récupérer au format PDF l'intégralité de votre saisie. Il faut faire signer ce document PDF au représentant légal de votre structure

7. Tenir une comptabilité séparée, ou utiliser un code comptable adéquat pour tracer les mouvements comptables du projet,

8. Réaliser des actions de publicité et respecter la réglementation européenne et nationale en vigueur,

9. Me soumettre à tout contrôle technique, administratif, comptable et financier, et communiquer toutes pièces et informations en lien avec le projet. 10. Conserver toutes les pièces du dossier jusqu'à la date prévue dans l'acte juridique attributif d'aide, et archiver celui-ci.

Le non-respect de ces obligations est susceptible de générer un reversement partiel ou total de l'aide européenne.

La lettre d'engagement : Validez puis envoyez votre demande en 5 étapes :

• Cliquer sur « joindre la lettre d'engagement signée » pour joindre le document PDF signé ;

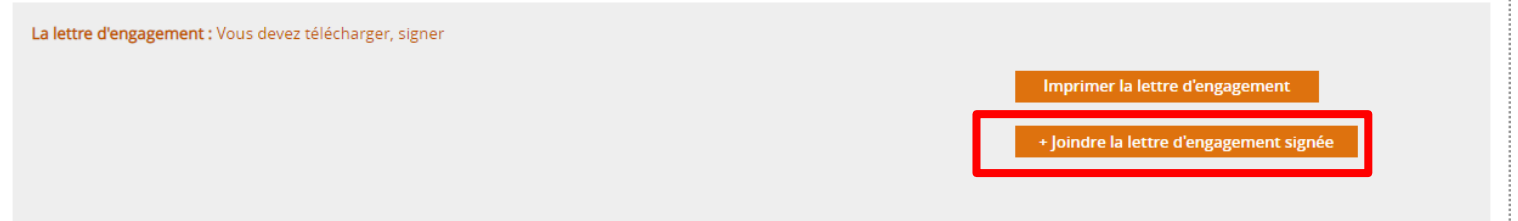

- Cliquer sur « Enregistrer »
- Puis cliquer sur « Envoyer » afin de transmettre votre demande ainsi que toutes les pièces jointes au service instructeur.

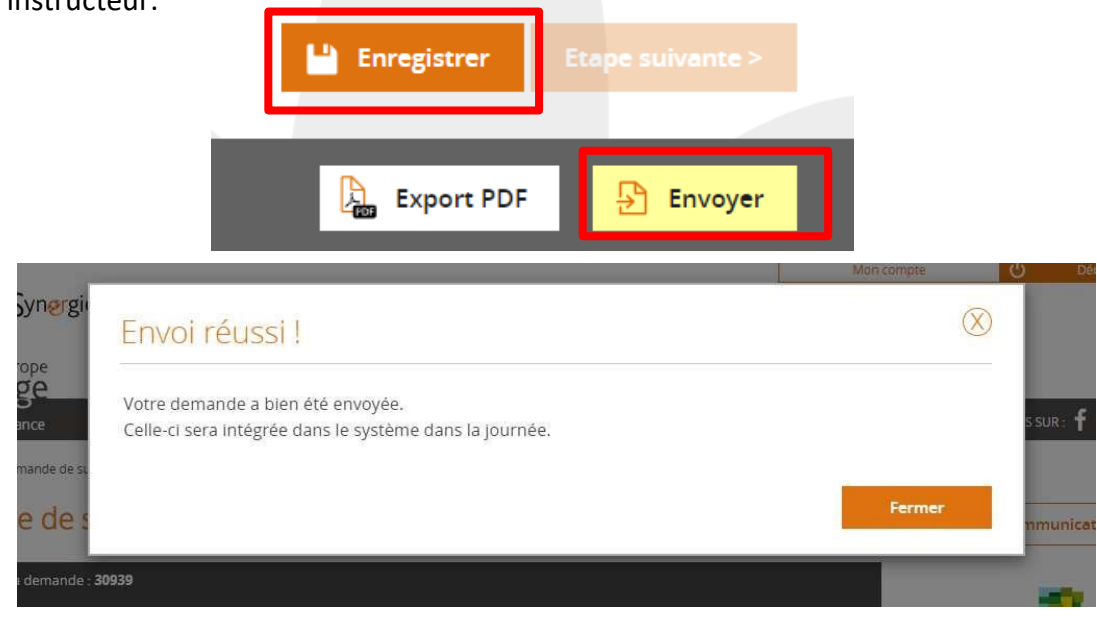

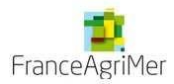

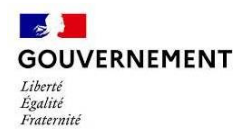

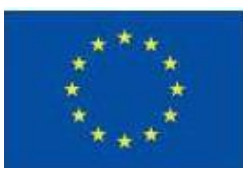

Votre demande est passée de l'état *Brouillon* à l'état *Envoyée*.

Vous pourrez suivre, dans le tableau de bord, l'avancement du traitement de votre dossier :

- *Instruction* : l'instruction de votre dossier est en cours
- *Traitée* : le dossier a reçu un avis favorable lors du passage en Comité et a été conventionné
- *Rejetée* : le dossier a reçu un avis défavorable lors du passage en Comité

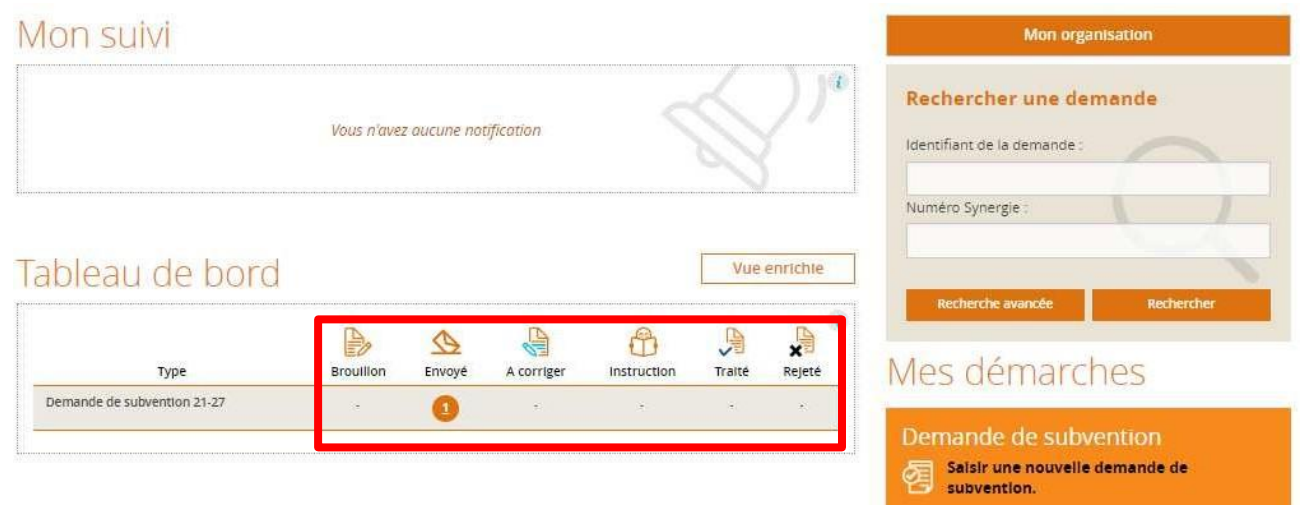

Suite à l'envoi de votre demande, vous recevrez un mail de confirmation avec votre dossier en pièce jointe, qui fait office d'attestation de dépôt, n'hésitez pas à vérifier vos spams. En cas de non réception, merci de contacter votre service instructeur.

Bonjour,

La demande de subvention auprès du Programme PN\_FEAMPA\_FAM - Programme national FEAMPA FranceAgriMer 2021-2027 portant sur les éléments suivants :

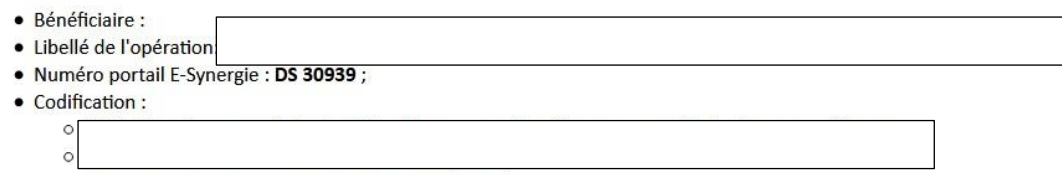

A bien été déposée auprès de l'autorité de gestion concernée.

Date de dépôt : 08/07/2022

L'instructeur en charge de votre dossier reviendra vers vous dès le début de son instruction :

• il pourra vous demander des pièces complémentaires : vous vous reconnecterez au portail afin d'envoyer ces nouvelles pièces à partir du bouton « communication » en retournant dans le formulaire de la demande.

s'il constate des problèmes majeurs lors du contrôle du dossier (codification, erreur de service guichet, …),il aura la possibilité de vous renvoyer le dossier afin que vous puissiez le modifier : le dossier passera alorsà l'état A corriger.

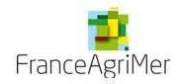